# <span id="page-0-0"></span>OPC Quick Client

© 2018 PTC Inc. All Rights Reserved.

# <span id="page-1-0"></span>Table of Contents

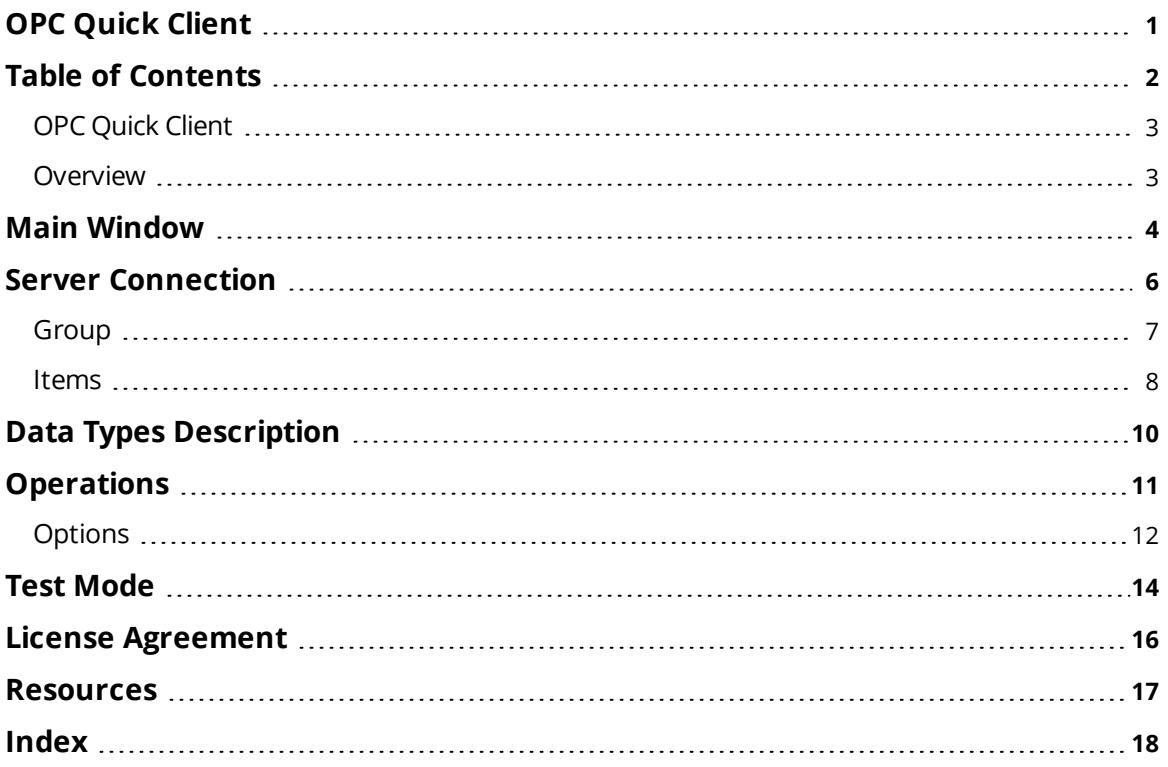

### <span id="page-2-0"></span>**OPC Quick Client**

Help version 1.038

#### **CONTENTS**

**[Overview](#page-2-1)** What is the OPC Quick Client and how is it used?

**Main [Window](#page-3-0)** What does the OPC Quick Client do?

**Server [Connection](#page-5-0)** How do I connect to a server and start receiving data?

**[Operations](#page-10-0)** What type of operations can I perform?

**Test [Mode](#page-13-0)** How can I perform a series of tests on an OPC server?

#### **License [Agreement](#page-15-0)**

It is recommended that users review the license agreement.

#### <span id="page-2-1"></span>**Overview**

The OPC Quick Client assists in the testing and development of OPC UA servers. It supports both local and remote OPC server connections.

#### **Client Preparation**

For information on how to prepare the client, follow the instructions below.

- 1. To start, create a server connection (which will be used to connect to an OPC UA server).
- 2. Next, add a group to the connection that contains varying properties (such as keep-alive count, lifetime count, and publishing interval).
- 3. Add items to the individual groups. The groups contain properties such as a Node ID and initial active state.

**Note:** Active items automatically receive data change notifications. The current value, quality, and time are displayed in the Item View.

**See Also: [Server](#page-5-0)**, **[Group](#page-6-0)**, and **[Items](#page-7-0)**.

#### <span id="page-3-0"></span>**Main Window**

The following image is a view of the application.

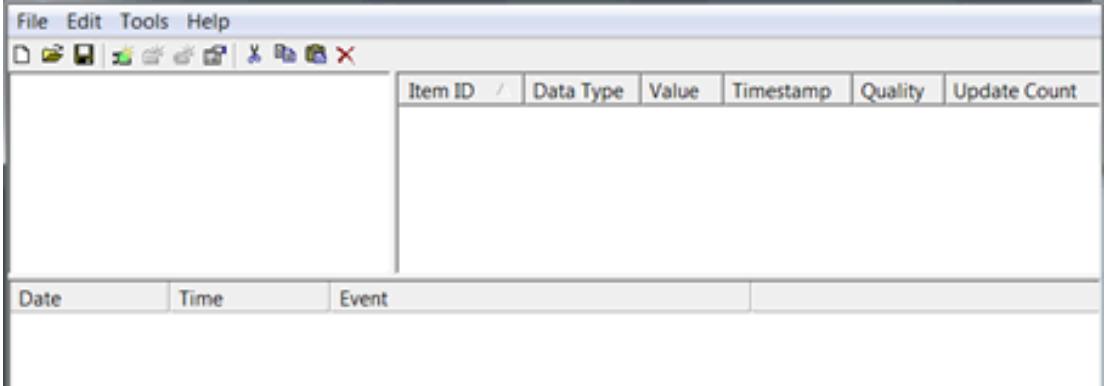

#### **Title Bar**

The Title Bar displays the name of the loaded project file. An asterisk (\*) following the name indicates that it has been modified.

#### **Toolbar**

Descriptions of the icons are as follows:

- Creates a new project.
- $\mathbf{C}$  Opens an existing project from disk.
- $\blacksquare$  Saves the current project to disk.
- Creates a new server connection.
- Creates a new group.
- Creates a new item.
- Edits the properties of the selected server, group, or item.
- $\stackrel{\text{M}}{\text{O}}$  Cuts the current selection to the clipboard.
- $\Box$  Copies the current selection to the clipboard.
- **Pastes the server, group, or items from the clipboard.**
- $\times$  Deletes the current selection.

#### **Group Window**

The Group window manages a list of server connections along with their group objects. To display a menu of options applicable to the server/group, right-click on it. To display the property sheet for the server/group, double-click on it. For more information, refer to **[Server](#page-5-0)** and **[Group](#page-6-0)**.

#### **Item Window**

The Item window displays a list of item information for the selected group. To display a menu of options applicable to the item, right-click on it. To display the properties dialog for the item, double-click on it. For more information, refer to **[Items](#page-7-0)**.

**Note:** Clicking on the Item ID column heading will cause the item list to be sorted based on the Node ID. To change column widths, click and drag the header for the desired column to the left or right end of the header button until the column is the desired size.

## **Message Log**

The Message Log window logs status messages generated by the application. As with the Item window, the column headers may be resized. This window does not support sorting.

#### <span id="page-5-0"></span>**Server Connection**

A server connection provides a link between an OPC UA server and this client. Groups are added through this connection. To create a new server connection, click **Edit** | **New Server Connection**. Alternatively, click the **New Server** toolbar button.

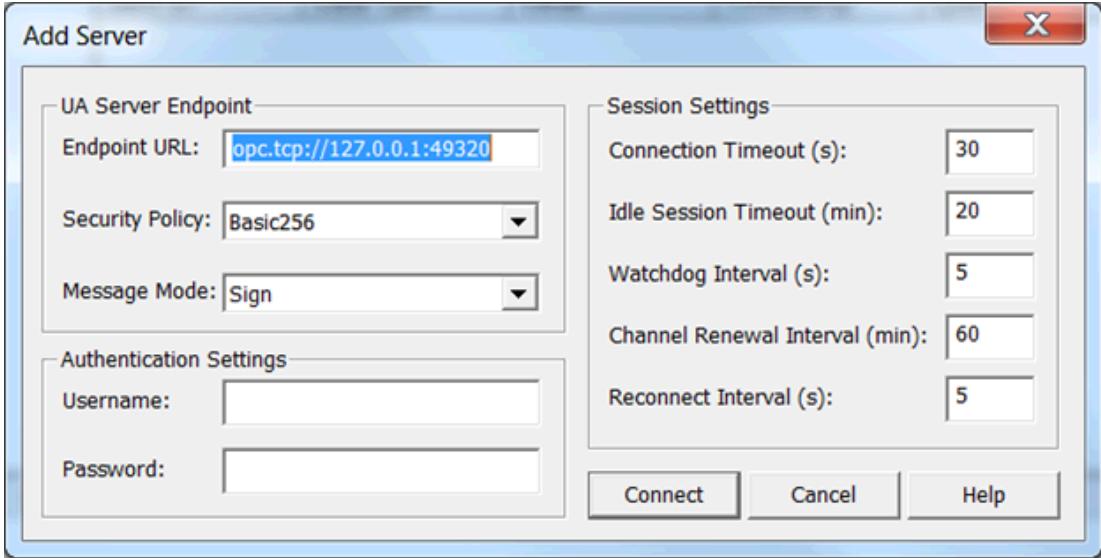

**Endpoint URL**: Specify the endpoint URL of the OPC UA server to which the client will connect.

**Security Policy**: Specify the security policy to be used when connecting and communicating with the OPC UA server.

**Message Mode**: Specify the message mode to be used when connecting and communicating with the OPC UA server.

**Username**: Specify the username to be used when connecting to the OPC UA server. If both this and the password parameter are left blank, anonymous authentication is used.

**Password**: Specify the password to be used when connecting to the OPC UA server. If both this and the username parameter are left blank, anonymous authentication is used.

**Connection Timeout**: Specify the time in seconds to try to connect to a server before timing out. The default is 30 seconds.

**Idle Session Timeout**: Specify the time in minutes to wait before disconnecting from a server once the connection has been lost. The default is 20 minutes.

**Watchdog Interval**: Specify the time in seconds to wait between reading the server status.

**Channel Renewal Interval**: Specify the rate at which the channel reads the remote Server Status node for updates on the server, as well as the timeout period for those reads. The results of this read is used to begin attempting to reconnect if the read fails or times out and handle the case where the server is shutting down.

**Reconnect Interval**: Specify the rate at which the channel attempts to reconnect if it either fails to connect or becomes disconnected. The valid range is 5 to 600. The default is 5 seconds. The interval between connection attempts is at least the rate specified by Reconnect Interval, but may be longer if the Connection Timeout interval is longer than the Reconnect Interval.

#### **Server Properties**

Once the client makes a successful connection to a server, the Server Properties dialog may be invoked by clicking **Edit** | **Properties**.

**Note**: The Server Properties dialog is identical to the New Server Connection dialog. If the OPC UA Quick Client is presently connected to the server, the parameters are read-only.

#### **Visual / Operational Changes**

When the OPC Quick Client adds, connects, or disconnects a server connection, there will be a change in its appearance. The image that appears to the left of each server connection will change to one of the following:

The client is connected to the server.

The client is disconnected from the server.

<span id="page-6-0"></span>The client could not connect to the server (the server may not be properly registered).

#### **Group**

A group is used to organize a collection of items with a common set of properties. There are two types of groups: subscription and poll mode groups. Subscription groups specify several properties, such as Keep Alive Count, Lifetime Count, and Publishing Interval. Poll mode groups have only one property, Poll Rate. Both types of groups require a name. To create a new group, select a server in the Server View and click **Edit | New Group**. Alternatively, click **New Group** in the toolbar.

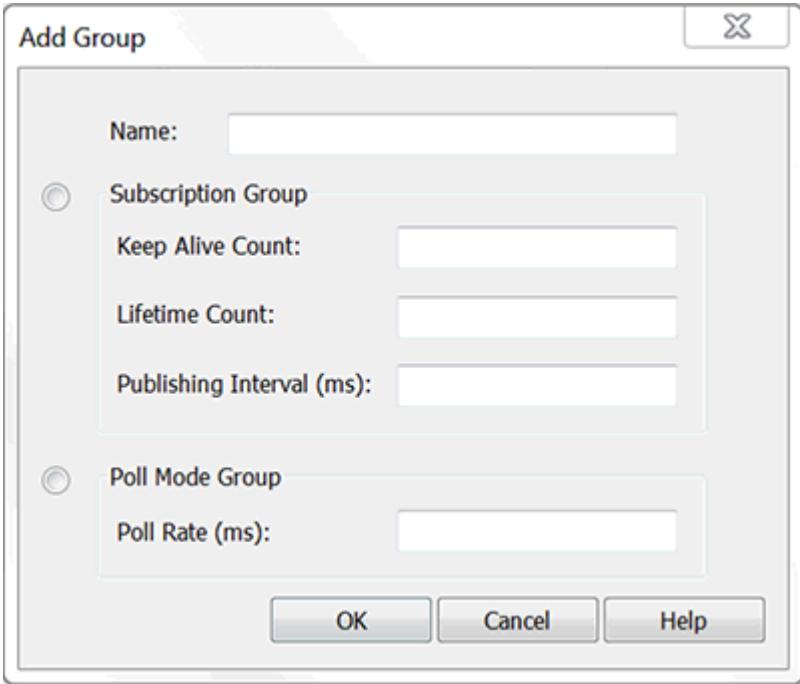

**Name**: Specify a name to identify the group. If it is left empty, the OPC Quick Client generates a unique name.

**Keep Alive Count**: When there is no data change, a subscription-mode group will not send updates. Specify the maximum number of ticks a subscription can skip due to data going unchanged before it sends an update anyway.

**7**

**Lifetime Count**: Specify the number of publishing intervals that the server should wait after a publishing request before assuming the client has disconnected and deleting the subscription.

**Publishing Interval**: Specify the requested interval in milliseconds for item updates.

**Poll Rate**: Specify the rate at which to poll the server for item updates.

#### **Visual / Operational Changes**

When the OPC Quick Client adds, activates, or deactivates a group, the appearance of the folder icon will change to one of the following:

The group is active.

**The group is inactive.** 

<span id="page-7-0"></span> $\overline{\mathbb{X}}$  The client could not add the specified group to the server connection.

#### <span id="page-7-1"></span>**Items**

Items represent data that may be accessed via an OPC UA server. An item specifies the following properties: Node ID and active state. To define an item using the Item Editor dialog, click **Edit** | **New Item**. Alternatively, click **New Item** on the toolbar.

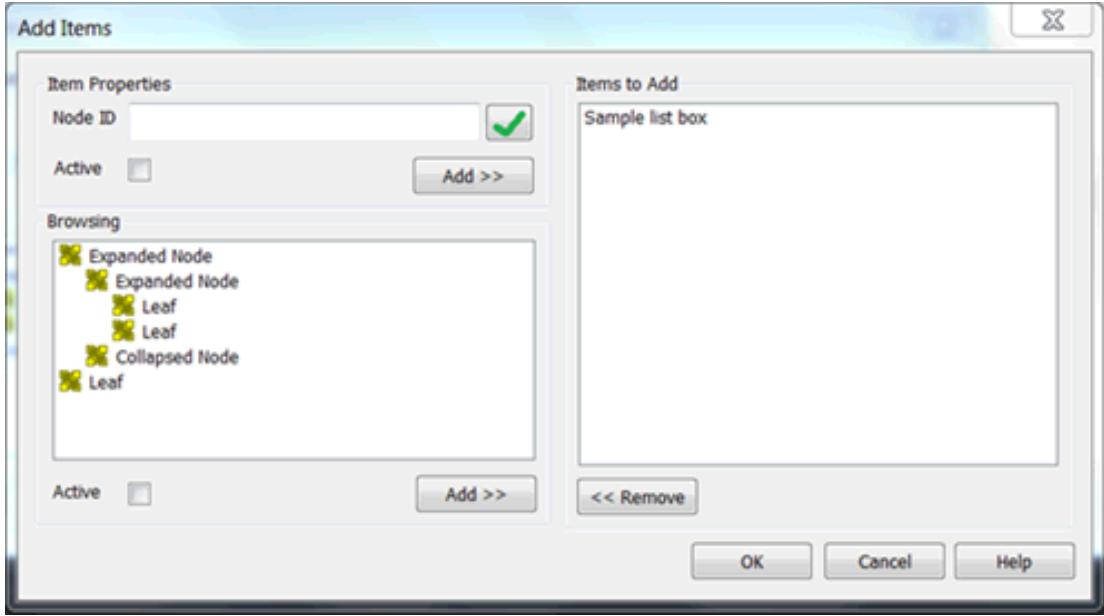

**Node ID**: Specify the OPC UA server item to be used to reference data. To determine valid item names for the location in question, refer to the OPC UA server's help documentation. If the server supports tag browsing, an item can be selected by using the browse controls.

**Active**: Specify the item's initial active state. It may be changed later. The default setting is enabled.

#### **Button Definitions**

The  $\blacktriangleright$  button validates the current item definition.

### **Browsing**

If the server supports browsing, the browsing views are available for use in searching for selected items. Filters can be applied as needed in order to simplify the search.

### **Visual / Operational Changes**

When the OPC Quick Client adds, activates, or deactivates an item, the appearance of the tag icon will change to one of the following:

**The item is active.** 

**The item is inactive.** 

The client could not add the specified item to the group.

**9**

## <span id="page-9-0"></span>**Data Types Description**

The OPC Quick Client supports the data types listed in the table below. Their default description is determined by the OPC server.

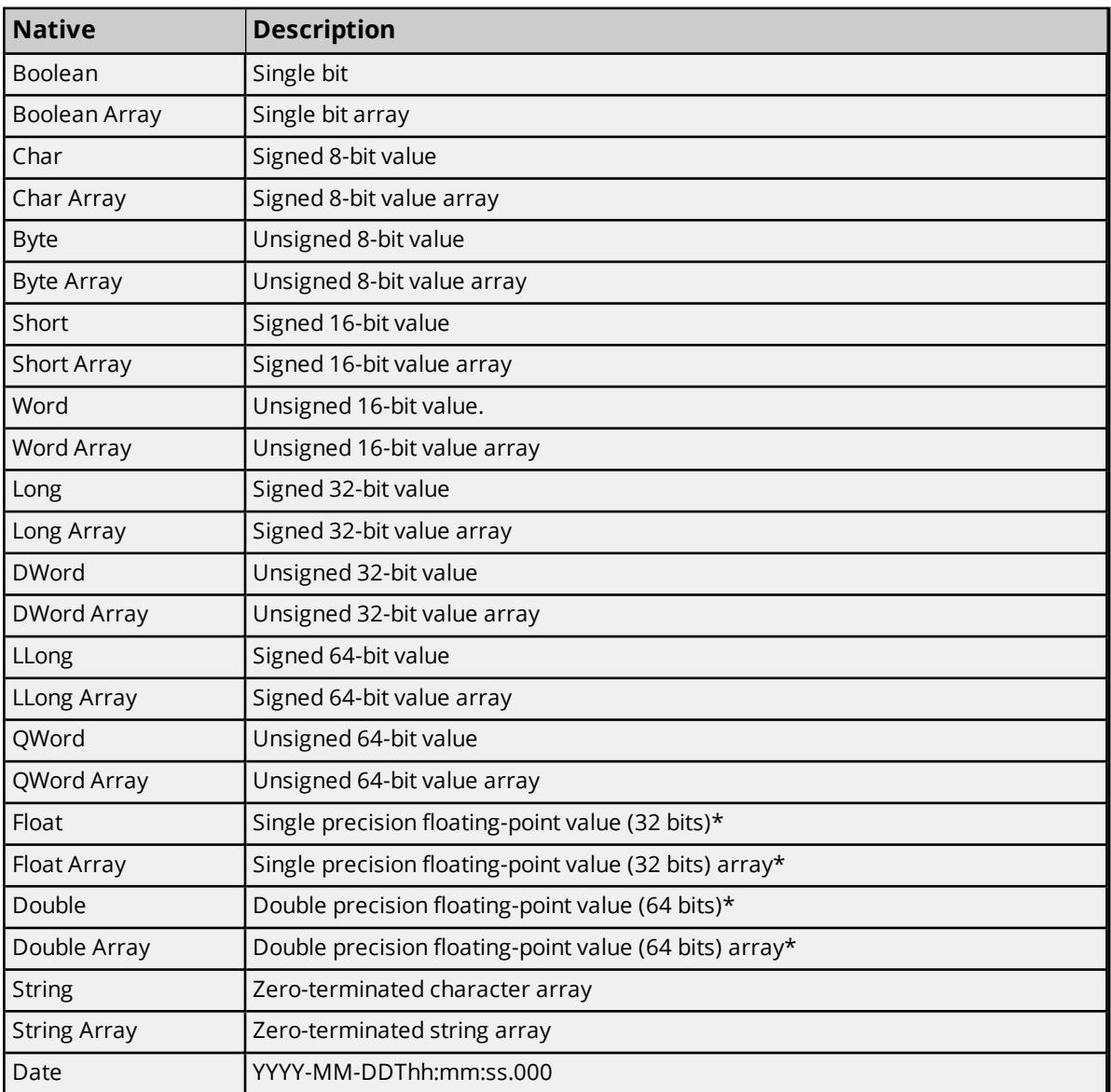

\*When a floating-point value is Infinite, Indeterminate, or NaN, the following is displayed in the Value column of its Item Properties:

- $-1.$ #INF
- $-1.$ #INF
- $-1.$ #IND
- $-1.$ #QNAN
- $-1.$ #QNAN

**See Also: [Options](#page-11-0)** and **[Items](#page-7-0)**.

#### <span id="page-10-0"></span>**Operations**

The OPC Quick Client performs operations on an OPC server at the Server, Group, and Item level. This allows users to test the functionality of an OPC UA server.

#### **Server Operations**

#### **Connect**

To establish a connection to the server, click **Tools** | **Server** and then select **Connect**. All groups and items will be added.

#### **Disconnect**

To disconnect from the server, click **Tools** | **Server** and then select **Disconnect**.

#### **Reconnect**

To re-establish a connection to the server, click **Tools** | **Server** and then select **Reconnect**.

#### **Project Operations**

#### **Load / Save**

The OPC Quick Client supports the ability to load and save projects. Projects are structured using JSON (JavaScript Object Notation), a human-readable data format. This allows users to open project files in a text editor and inspect all their components at a glance, as well as make edits to the project outside of the OPC Quick Client.

#### **Copy / Paste**

ł

Users also have the ability to copy and paste servers, groups, and items in the OPC Quick Client. Following the format of the entire project, each of these objects are serialized to the clipboard using JSON. A server, group, or item may be copied from the application and pasted into a text editor for inspection or modification. Once modified, the JSON text may be copied from the text editor and pasted back into the OPC Quick Client. The application validates the objects being pasted.

Servers, groups, items can be copied by right-clicking the object and clicking **Copy**, clicking **Edit | Copy** or by clicking Ctrl+C. To paste a server, right-click on an empty section of the **Server View** and click **Paste**. To paste a group, right-click the server and click **Paste**. To paste an item, select the group and right-click in the **Item View** and click **Paste**. Additionally, all objects can be pasted by clicking **Edit | Paste** or by clicking Ctrl-V.

```
"ua server url": "opc.tcp://127.0.0.1:49320",
"ua_server_security_policy": "None",
"ua_server_message_mode": "None",
"ua_server_username": "",
"ua_server_password": "",
"ua server connection timeout s": 30,
"ua server idle session timeout min": 20,
"ua server watchdog interval s": 5,
"ua server channel renewal interval min": 60,
"ua_server_reconnect_interval_s": 5,
"ua_server_connected": true,
"ua_server_groups": []
```
**11**

#### **Group Operations**

#### **Set Group Active**

To set a group to active, right-click an inactive group and select **Set Group Active…**. Alternatively, select an inactive group and select **Tools | Group** and select **Set Group Active**. When a group is set to active, it is connected to its parent server. If the parent server is disconnected, the connection occurs when the parent server becomes connected.

#### **Set Group Inactive**

To set a group to inactive, right-click an active group and select **Set Group Inactive…**. Alternatively, select an active group and click **Tools | Group** and select **Set Group Inactive**. When a group is set to inactive, it is disconnected from its parent server. If the parent server is disconnected, the connection occurs when the parent server becomes connected.

#### <span id="page-11-0"></span>**Options**

The OPC Quick Client is used to configure many settings. To open the Options dialog, click **Tools** | **Options**.

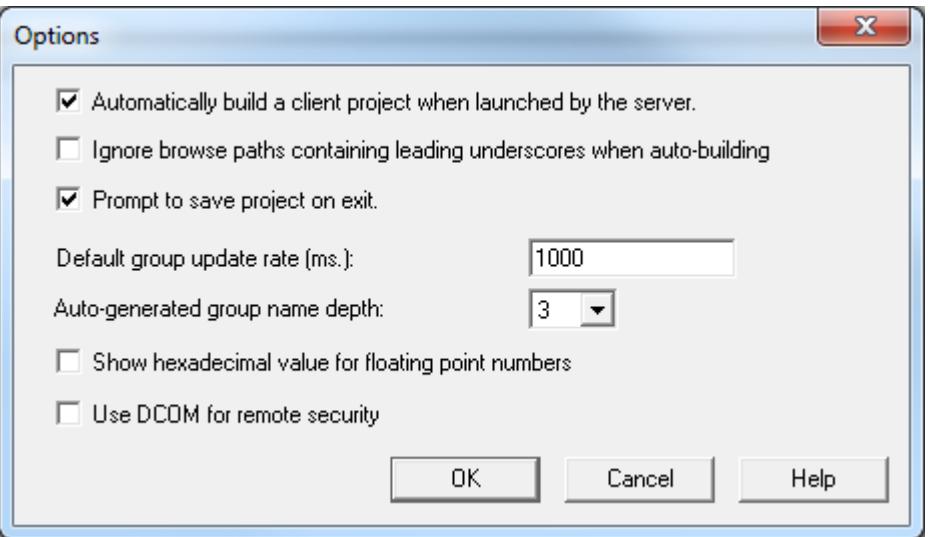

Descriptions of the parameters are as follows:

- <sup>l</sup> **Automatically Build a Client Project When Launched by the Server:** When checked, the OPC Quick Client will automatically build a client project with all the tags in the OPC server when it is launched from the OPC server. The default setting is checked.
- <sup>l</sup> **Ignore Browse Paths Containing Leading Underscores When Auto-Building:** When checked, items that belong to browse path segments beginning with an underscore will not be included in automatically built projects. These paths may include system or internal device tags. The default setting is unchecked (all available items will be included in the project).
- <sup>l</sup> **Prompt to Save Project on Exit:** When checked, users will be prompted to save the project before exiting the application. The default setting is checked.
- <sup>l</sup> **Default Group Update Rate (ms):** This parameter specifies the default update rate for automatically generated groups. The update rate determines how often the OPC server will provide

updates for changing data. The default setting is 1000 milliseconds. For more information, refer to **[Group](#page-6-0)**.

- <sup>l</sup> **Auto-Generated Group Name Depth:** This field specifies the depth level for names of automatically generated groups. The default setting is 3. For more information, refer to "Group Name Depth" below.
- <sup>l</sup> **Show hexadecimal value for floating point numbers:** When enabled, this option will affect how floating point numbers are displayed and written.
	- In terms of display, this option causes Float or Double data types to display the floating point number in addition to the hexadecimal value. For example, "12.34 (0X414570A4)".
	- In terms of writing, this option allows hexadecimal values to be written for Float and Double data types. The hexadecimal value should be in the form "0x12345678" for Floats (8 digits) and "0x123456789ABCDEF1" for Doubles (16 digits). Inputs that are not in a hexadecimal format will be treated as normal floating point inputs.
- <sup>l</sup> **Use DCOM for remote security:** When checked, the OPC Quick Client, opens on next launch with system-level DCOM security settings. When unchecked, the OPC Quick Client opens with "wide-open" DCOM security settings. The default is unchecked.

**Note:** This option will also increase the Floating Point Precision to 17.

#### **Group Name Depth**

The higher the group name depth, the more sub-groups that will be created. For example, tags structured like "Channel1.Device1.Tag1" and "Channel1.Device1.Group1.Tag1" in OPC server will be added differently in OPC Quick Client depending on the Group Name depth setting.

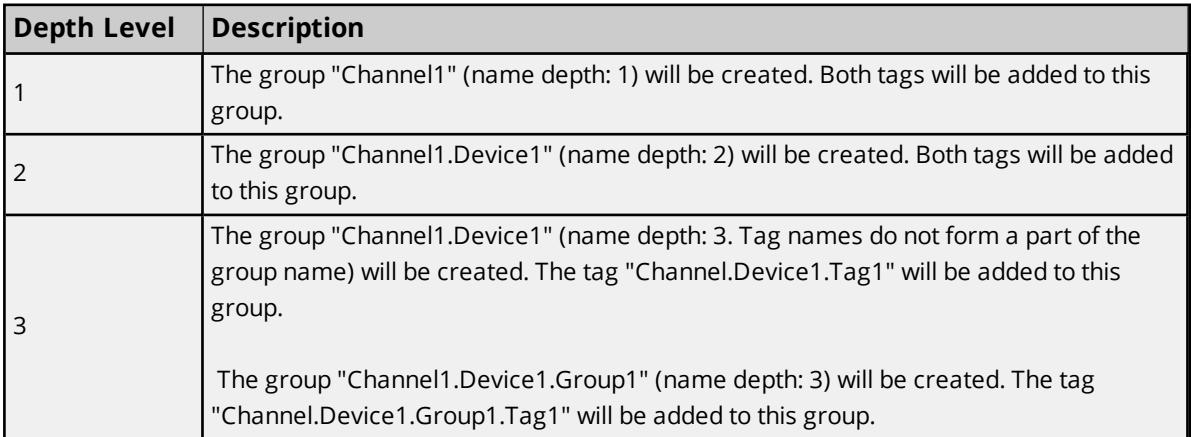

**Note:** The maximum allowed group name depth is 3. In the example above, if there were any more subgroups inside Group1, they would be added to the OPC Quick Client group "Channel1.Device1.Group1".

#### <span id="page-13-0"></span>**Test Mode**

The OPC Quick Client Test Mode includes performance tests to run on projects. Projects must contain at least one server connection with one group that contains one item.

#### **Performance Test**

Performance tests measure the amount of time it takes to execute an operation on each item configured in the OPC Quick Client.

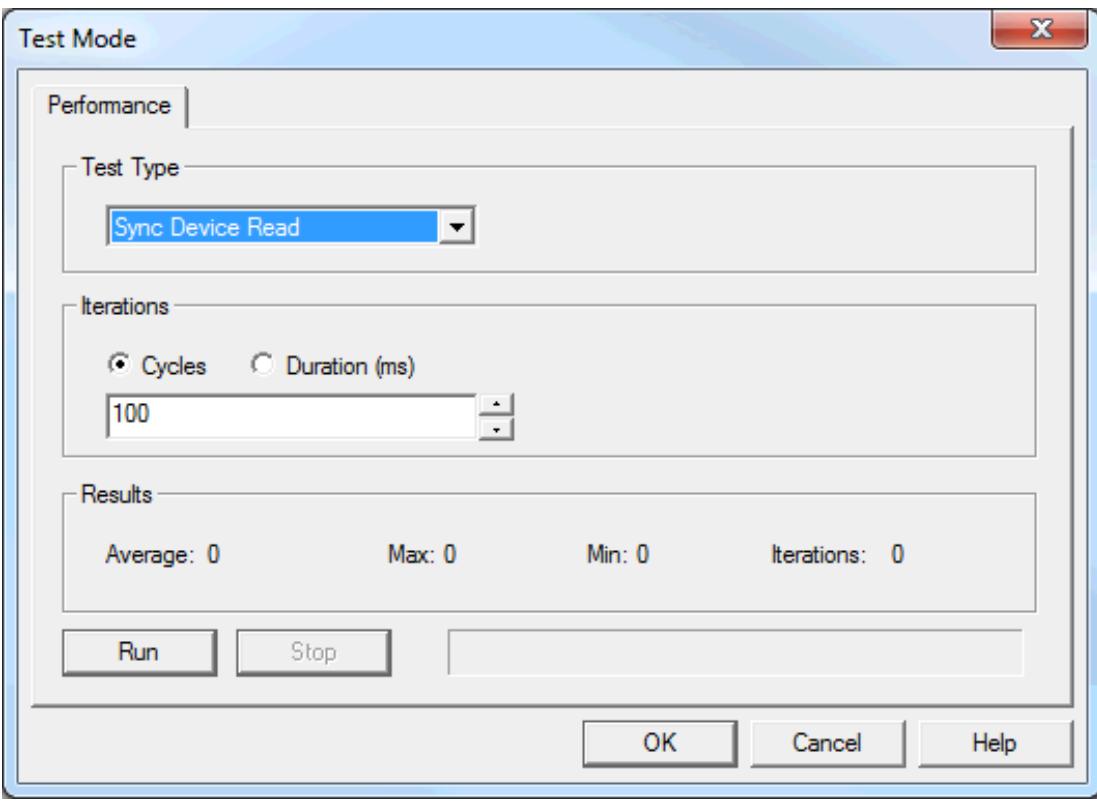

**Test Type:** This parameter specifies the test type. Tests are named after the operation that they perform. Options include Sync Device Read, Sync Cache Read, and Sync Write (which writes a random value to each item). The default setting is Sync Device Read.

**Iterations:** This parameter specifies the iteration. An iteration is complete when the test has performed once on each item. Options include Cycles and Duration. The default setting is 100 cycles. Descriptions of the options are as follows:

- **.** Cycles: The test will iterate for as many times as entered in the field.
- **Duration (ms):** The test will run for as many milliseconds as entered in the field.

**Results:** This parameter displays the results of the performance test. The following fields will be displayed:

- **Average:** This specifies the median time per iteration in milliseconds.
- **Max:** This specifies the maximum time for an iteration in milliseconds.
- **Min:** This specifies the minimum time for an iteration in milliseconds.
- **.** Iterations: This specifies the number of iterations.

# **Running a Performance Test**

For more information, refer to the instructions below.

- 1. To start, use the drop-down menu to specify the test type.
- 2. Next, select the type of iteration. Then, specify the amount.
- 3. Click **Run**.

**Note:** Users can stop a test at any time by clicking **Stop**. A progress bar will display how far the test has progressed.

### <span id="page-15-0"></span>**License Agreement**

#### **License and Warranty**

The license and warranty refer to the OPC Quick Client provided with the OPC server. It does not refer to any other software provided by the supplier.

The OPC Quick Client Software accompanying this license agreement is the property of supplier and is protected by copyright law. A user's rights and obligations in its use are described as follows:

- 1. Users may not modify or attempt to reverse engineer the software, or make any attempt to change or examine the source code of the Software.
- 2. Users may not give or distribute copies of the Software or written materials associated with the Software to others.
- 3. Users may not sub-license, sell or lease the Software to any person or business.

#### **Warranty**

The Supplier does not guarantee that the Software will satisfy application needs or be error free.

#### **Disclaimer of Damages**

Even if the Software does not satisfy the customer's needs or is viewed as failing to perform, in no event will the Supplier be liable to users for any direct or indirect damages, including lost profits or lost data. The Supplier's liability shall never exceed the purchase price for the Software.

# <span id="page-16-0"></span>Resources

In addition to this user manual, there are a variety of resources available to assist customers, answer questions, provide more detail about specific implementations, or help with troubleshooting specific issues.

**[Knowledge](https://www.kepware.com/support/knowledge-base/default.asp) Base [Whitepapers](https://www.kepware.com/en-us/support/whitepapers/) [Connectivity](https://www.kepware.com/en-us/support/resource-library/) Guides [Technical](https://www.kepware.com/en-us/support/resource-library/) Notes Training [Programs](https://www.kepware.com/en-us/products/training/) [Training](https://www.kepware.com/en-us/support/videos/) Videos Kepware [Technical](https://www.kepware.com/en-us/support/technical-support/) Support PTC [Technical](https://support.ptc.com/appserver/common/login/ssl/login.jsp) Support**

# <span id="page-17-0"></span>Index

# **A**

Access Path [8](#page-7-1)

# **B**

Browsing Items [8](#page-7-0)

# **D**

Data Type [8](#page-7-1) Data Types Description [10](#page-9-0)

# **G**

Group [7](#page-6-0)

# **I**

Item Active State [8](#page-7-0) Item ID [8](#page-7-1) Items [8](#page-7-0)

## **L**

License Agreement [16](#page-15-0)

## **M**

Main Window [4](#page-3-0)

## **O**

OPC Quick Client Help [3](#page-2-0) Operations [11](#page-10-0)

Options [12](#page-11-0) Overview [3](#page-2-1) # **R**

Resources [17](#page-16-0)

# **S**

Server Connection [6](#page-5-0) Server Interfaces [6](#page-5-0)

## **T**

Test Mode [14](#page-13-0)